## **Highlight Contract Products to Customer**

Contract products can be highlighted so that customers are able to easily identify those products for which they receive special pricing or contract terms.

## Step-by-step guide

To highlight Contract Items:

- 1. As Administrator, go to Settings Settings (/zSettings.aspx).
- 2. Click the Integration tab.
- 3. Click the Items tab.
- 4. Set the Contract Item source (for 'Display Contract Items First' and 'Contract Items Only' functions) to either:
  - Debtor Contract
  - Custom Pricing
- 5. To save, click the **Update** button.
- 6. Go to Accounts Role Management (/zRoles.aspx).
- 7. Select the required role via radio button.
- 8. Click the Functions tab.
- 9. Click Modify.
- 10. Set Contract Item Display to either:
  - None no highlighting of contract items.
  - Image displays an image linked to the PRONTO special price rule.
- Set Filter Contract Items. When ticked, a link is placed above the Product Grid enabling users to filter out Non-Contract Items so that only Contract Items are displayed.
- 12. Set Filter Non Contract Items. When ticked, a link is placed above the Product Grid enabling users to filter out Contract Items so that only Non-Contract Items are displayed.
  (NOTE These two flags require a token on the page template in order to render properly. Contact Commerce Vision for

(NOTE - These two flags require a token on the page template in order to render properly. Contact Commerce Vision for assistance.)

## Copy Paper A4

Currently displaying all items.

To display contract items only, Click Here
To display non contract items only, Click Here

Sort By: Default View View List Grid Add Selected Items to Cart

- If Contract Items are to be listed first in the search results grid and the product category page, set Display Contract Items
  First.
- 14. To limit products displayed to Contract Items only, set Contract Items Only. (NOTE This flag can also be set at User level, overriding the system setting.)

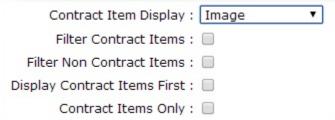

15. To save, click OK.

If 'Image' is selected as the Contract Item Display method, an image file will need to be uploaded. This will be a small icon used to highlight contract items.

First, upload the image file to 'General Images'.

- 1. Go to Preferences Upload General Images (/zlmages.aspx).
- 2. Click New.
- 3. To browse the image file, click Choose File.
- 4. In ImageDescr, enter an image description.
- 5. Click the Upload button.

Once the image has been uploaded, it can be linked to a PRONTO Custom Pricing code.

- 1. Go to Settings Settings (/zSettings.aspx).
- 2. Click the Integration tab.
- 3. Click the Items tab.
- 4. Scroll to the Contract Price Codes tab.5. Click New.
- 6. Enter the values as required:
  - Code enter the Pronto Custom Pricing Rule code with which to associate the image.
    ContractType leave blank (field no longer in use).
- Alt Tag enter an image description.
  Image enter the image file name or click the '..' button to search.
  7. To save, click OK.

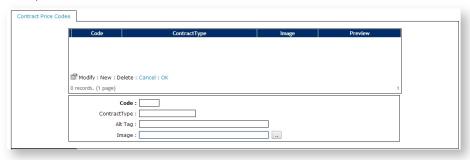

## **Related Resources**

- Non-Contract Item ApprovalsContract Item Filter Widget

- Contract Product Filtering
   Contract-based Selling & Buying
- Contract Product Ribbons